#### **Lesson 18 Display Conversion**

#### **Overview**

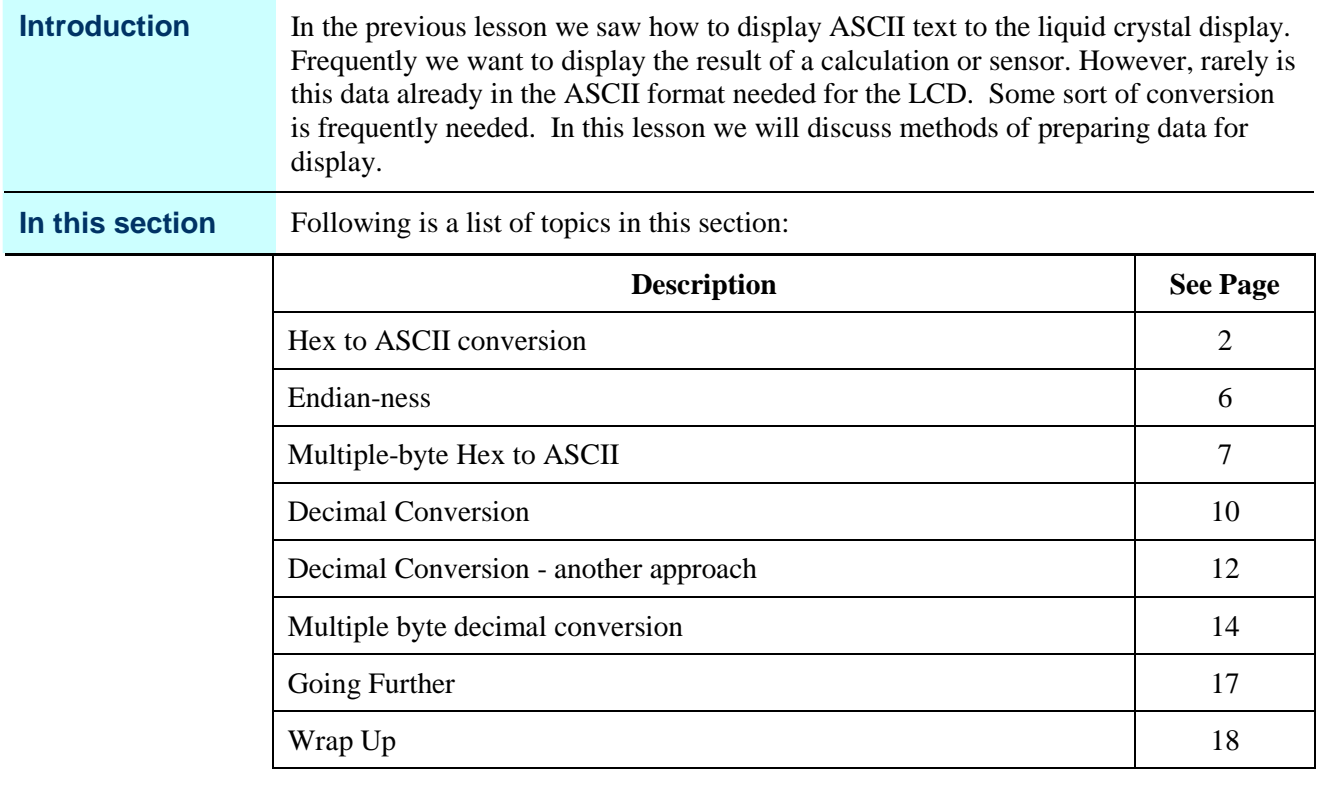

# **Hex to ASCII conversion**

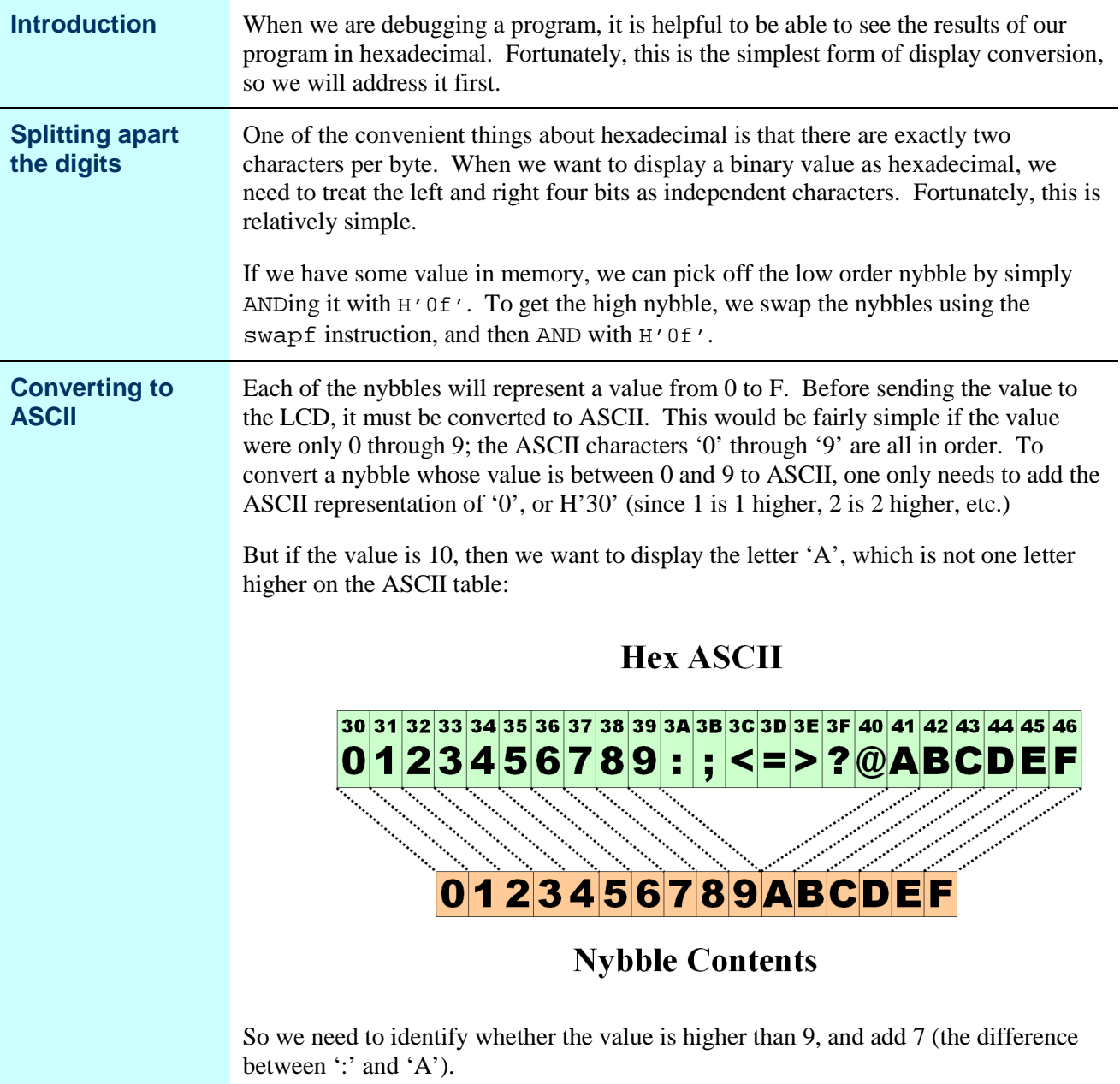

# **Hex to ASCII conversion, Continued**

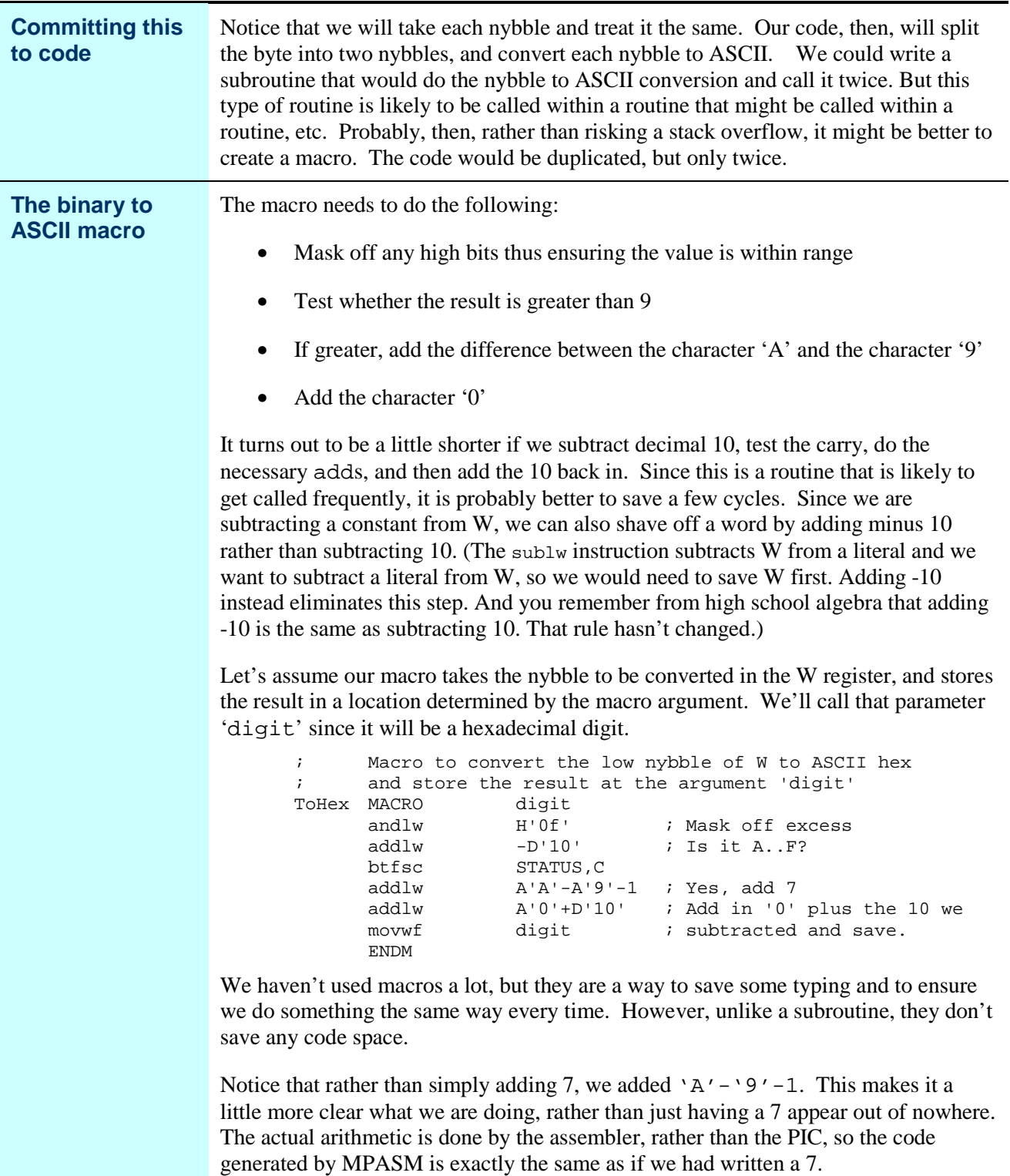

# **Hex to ASCII conversion, Continued**

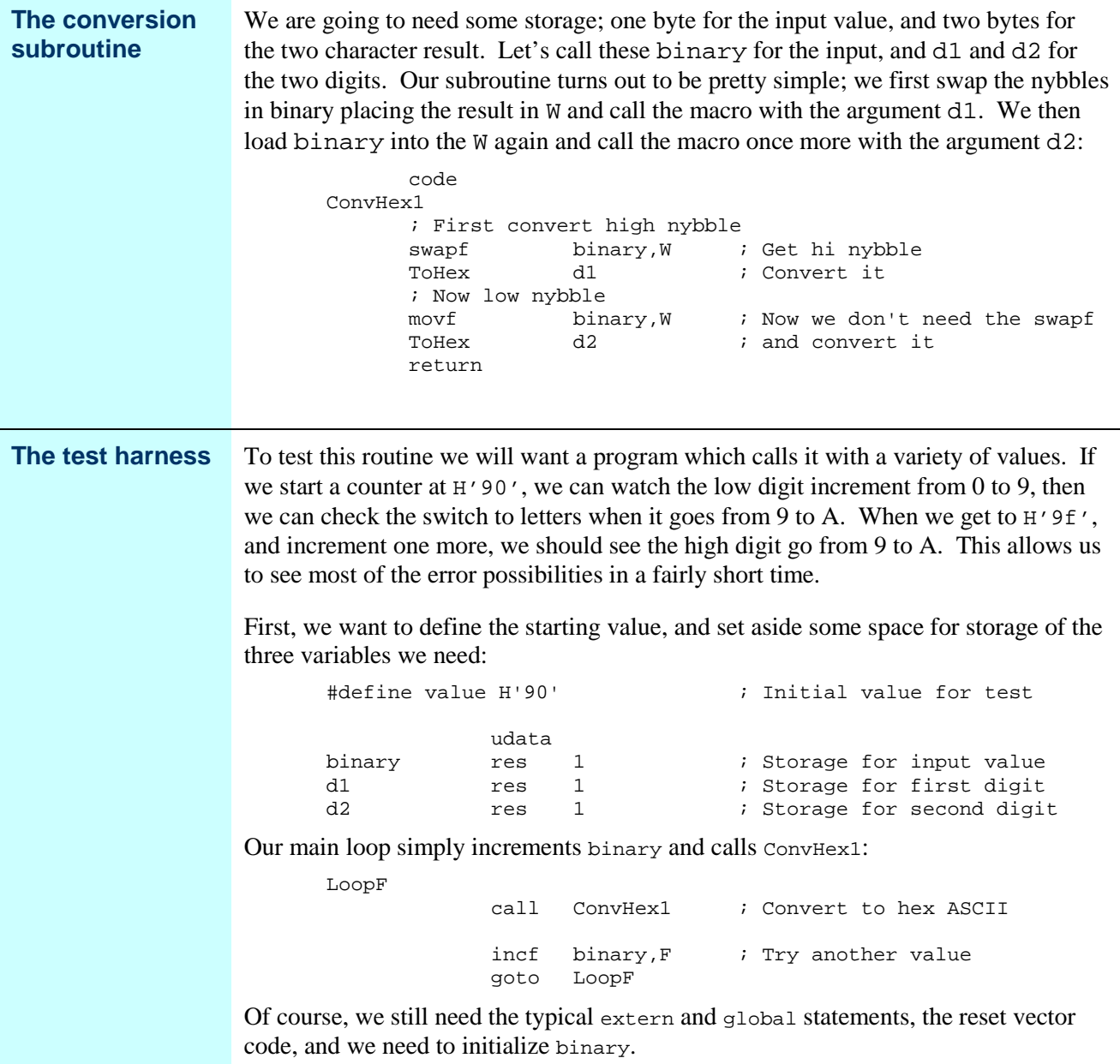

#### **Hex to ASCII conversion, Continued**

#### **Testing ConvHex1**

After we assemble and link the program, we can test it by placing a breakpoint after the call to ConvHex1, and repeatedly clicking the Run icon while watching the memory contents.

Using the watch window makes following the changes in d1 and d2 easier. Select **View->Watch**, and in the right hand dropdown, select binary, and then click "**Add Symbol**". Repeat the process for d1 and d2.

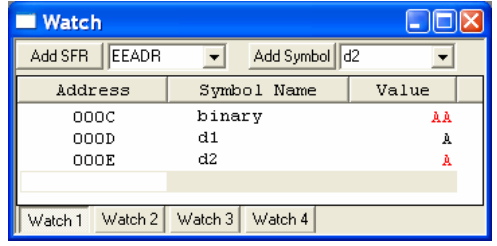

 Right-click on d1 in the watch window, and select '**Properties**'. In the dialog, select **ASCII** from the **Format** drop down. Repeat for d2.

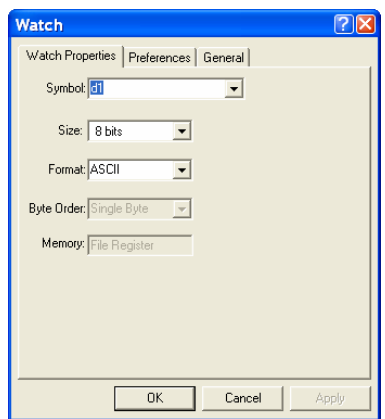

Now when we step through the program, we have a convenient list with just the values of interest, in the format we want to see.

#### **Endian-ness**

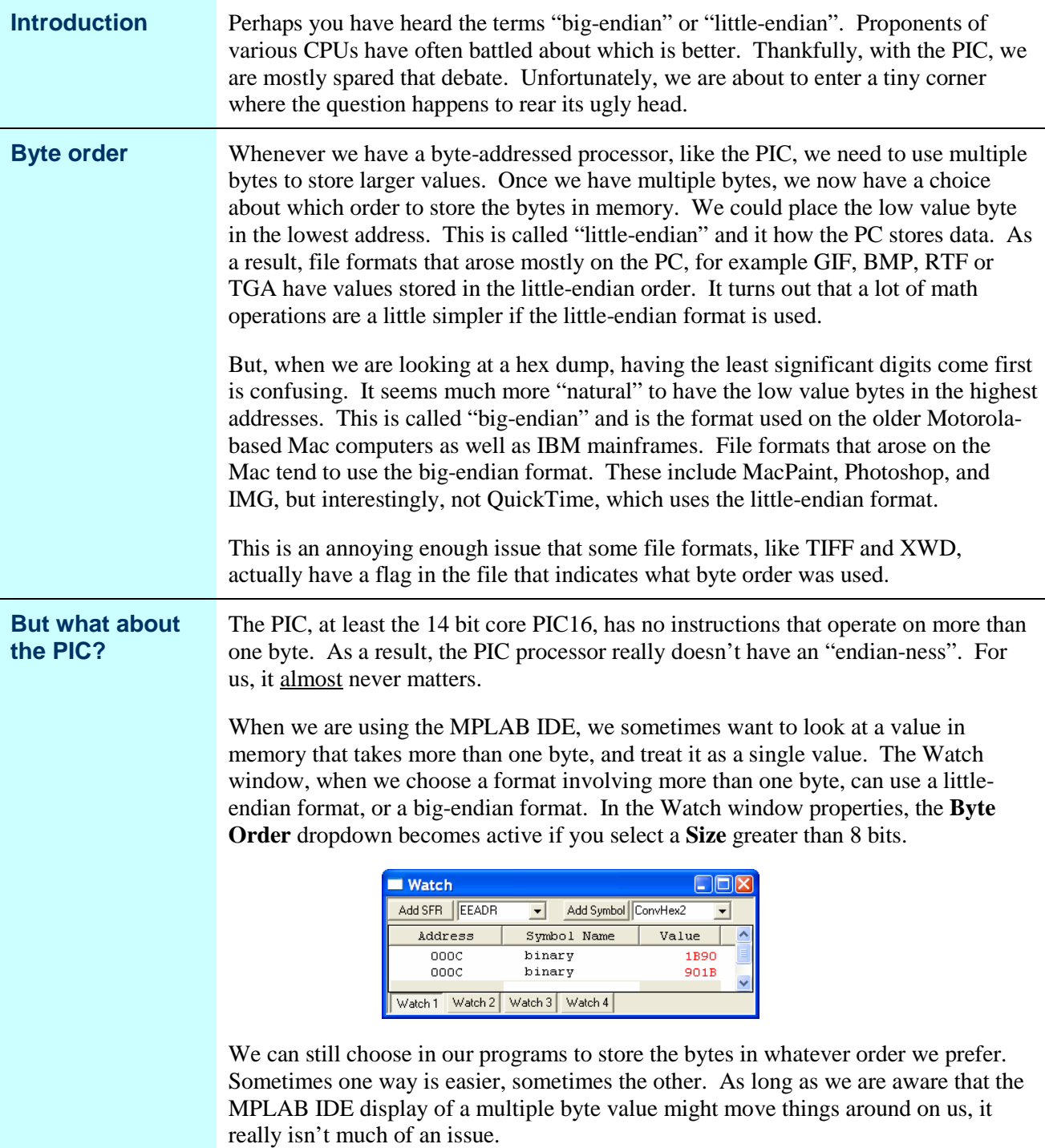

# **Multiple-byte Hex to ASCII**

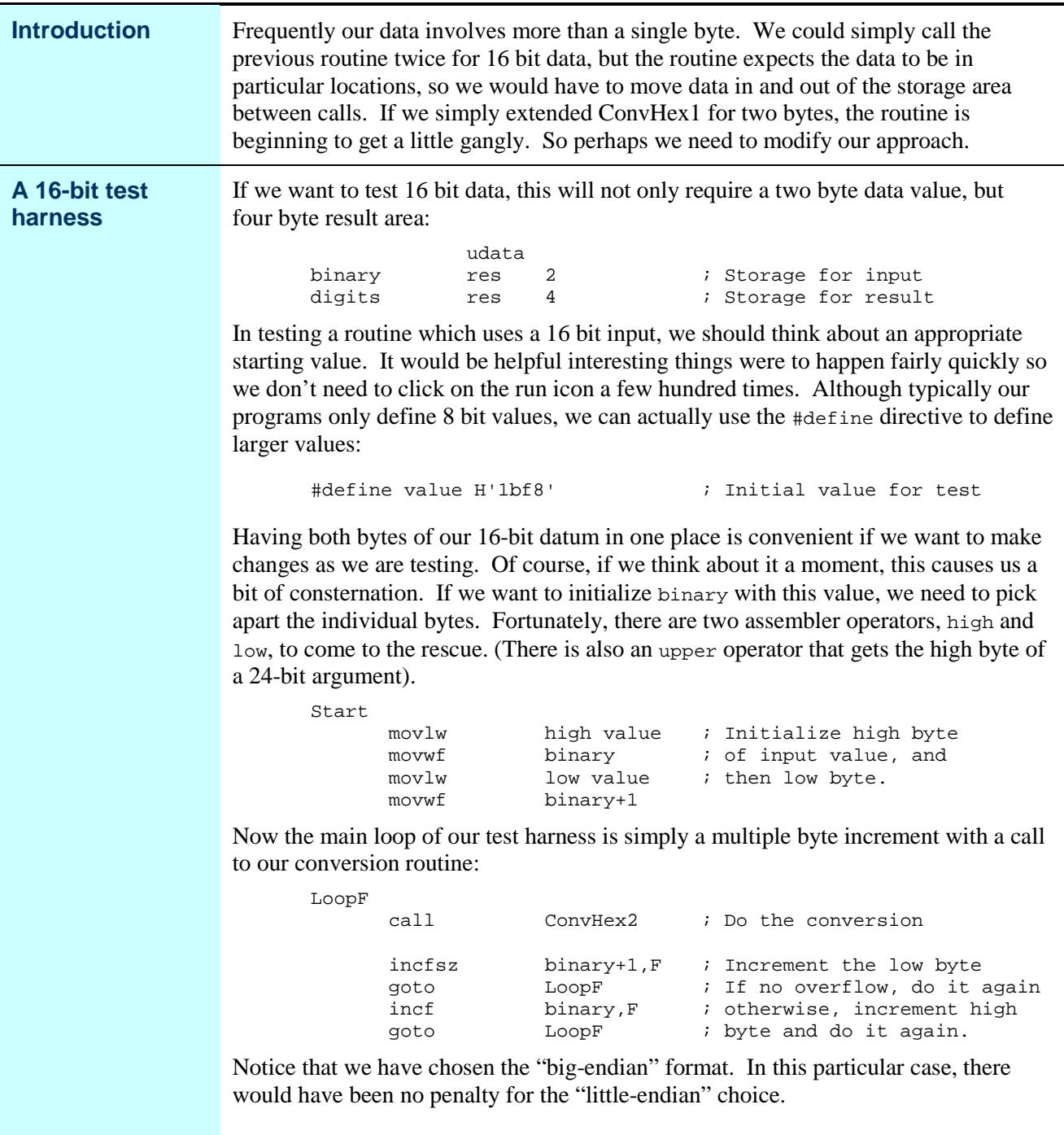

#### **Multiple-byte Hex to ASCII,** Continued

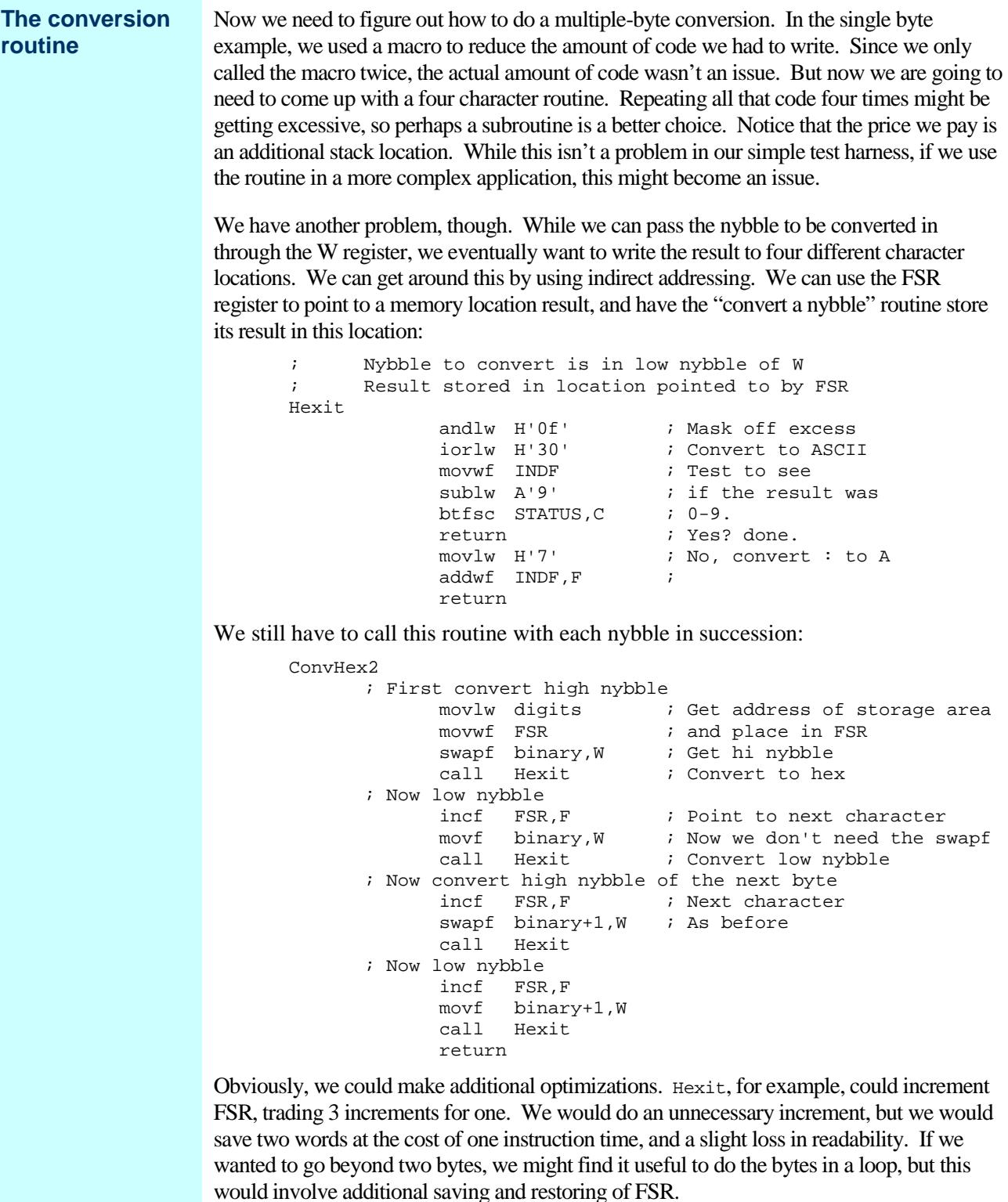

# **Multiple-byte Hex to ASCII,** Continued

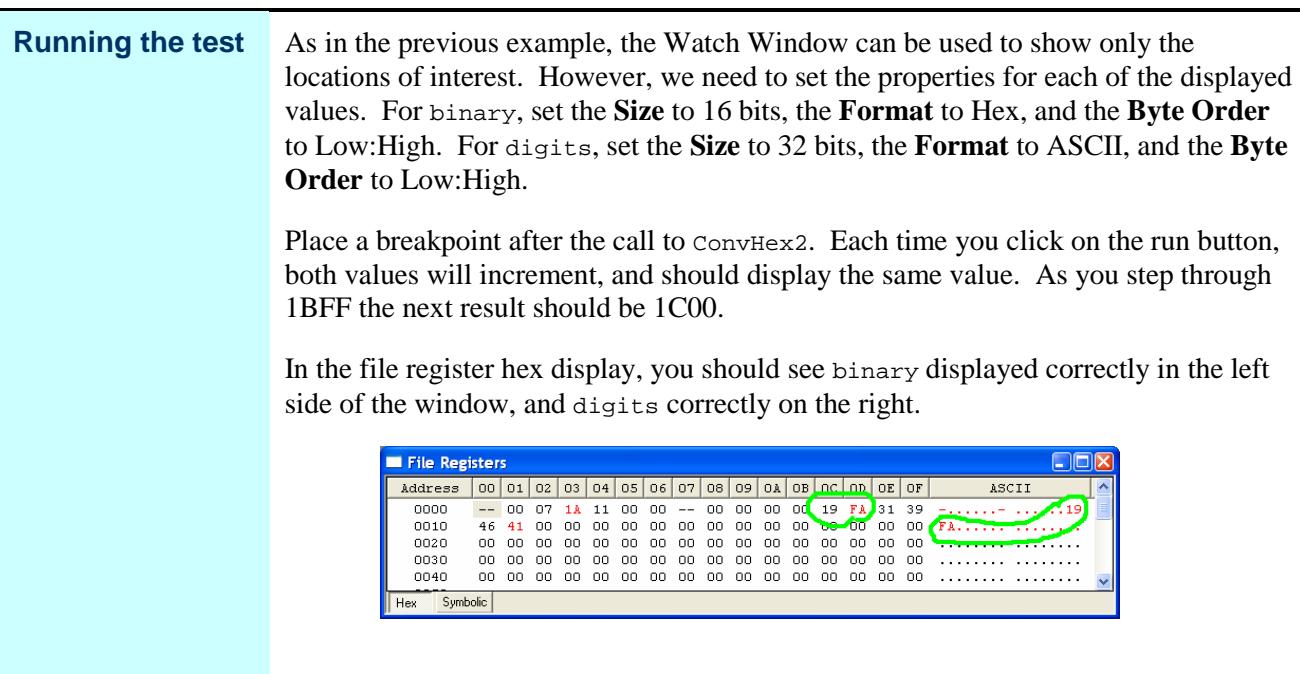

#### **Decimal Conversion**

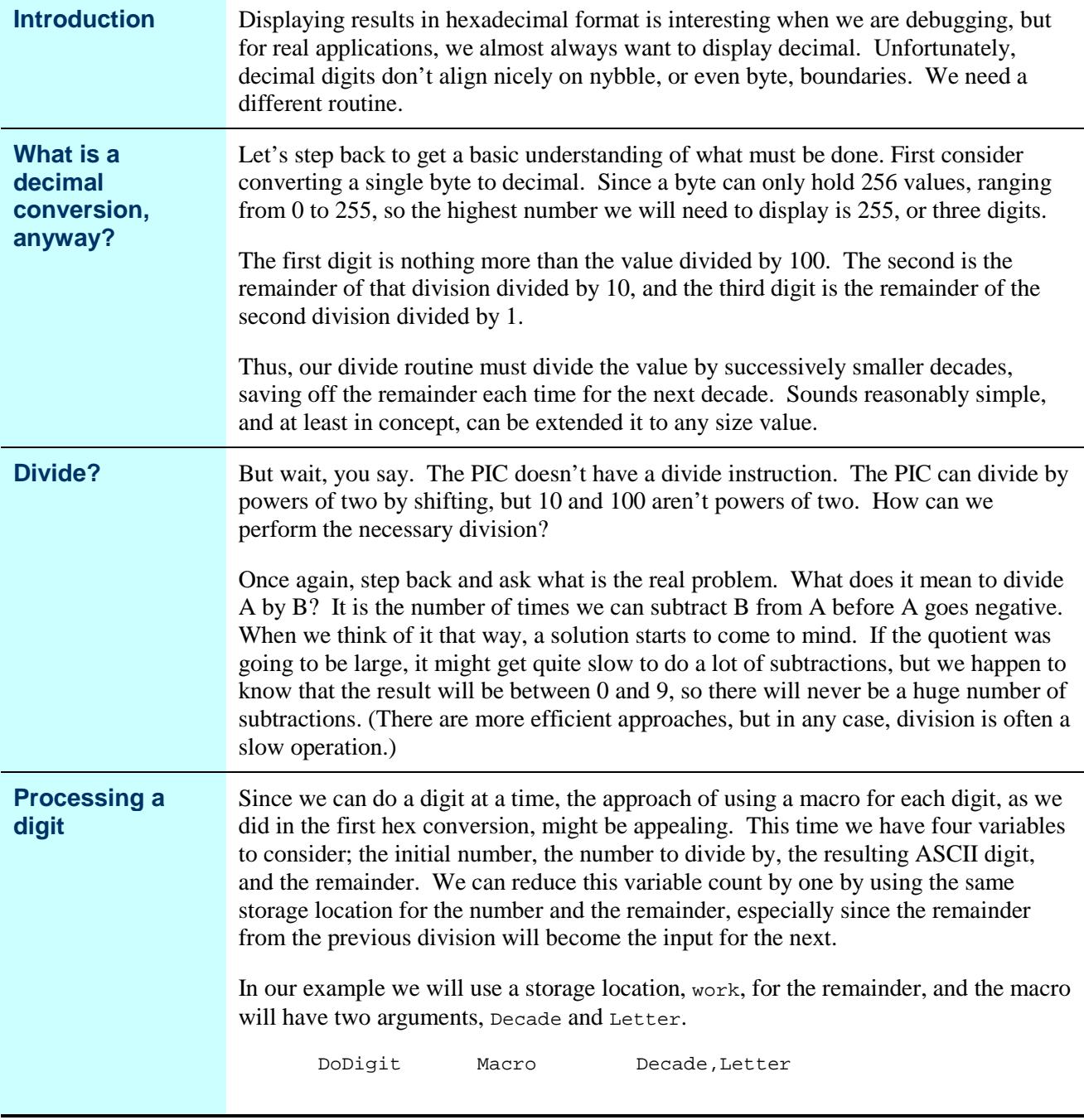

#### **Decimal Conversion, Continued**

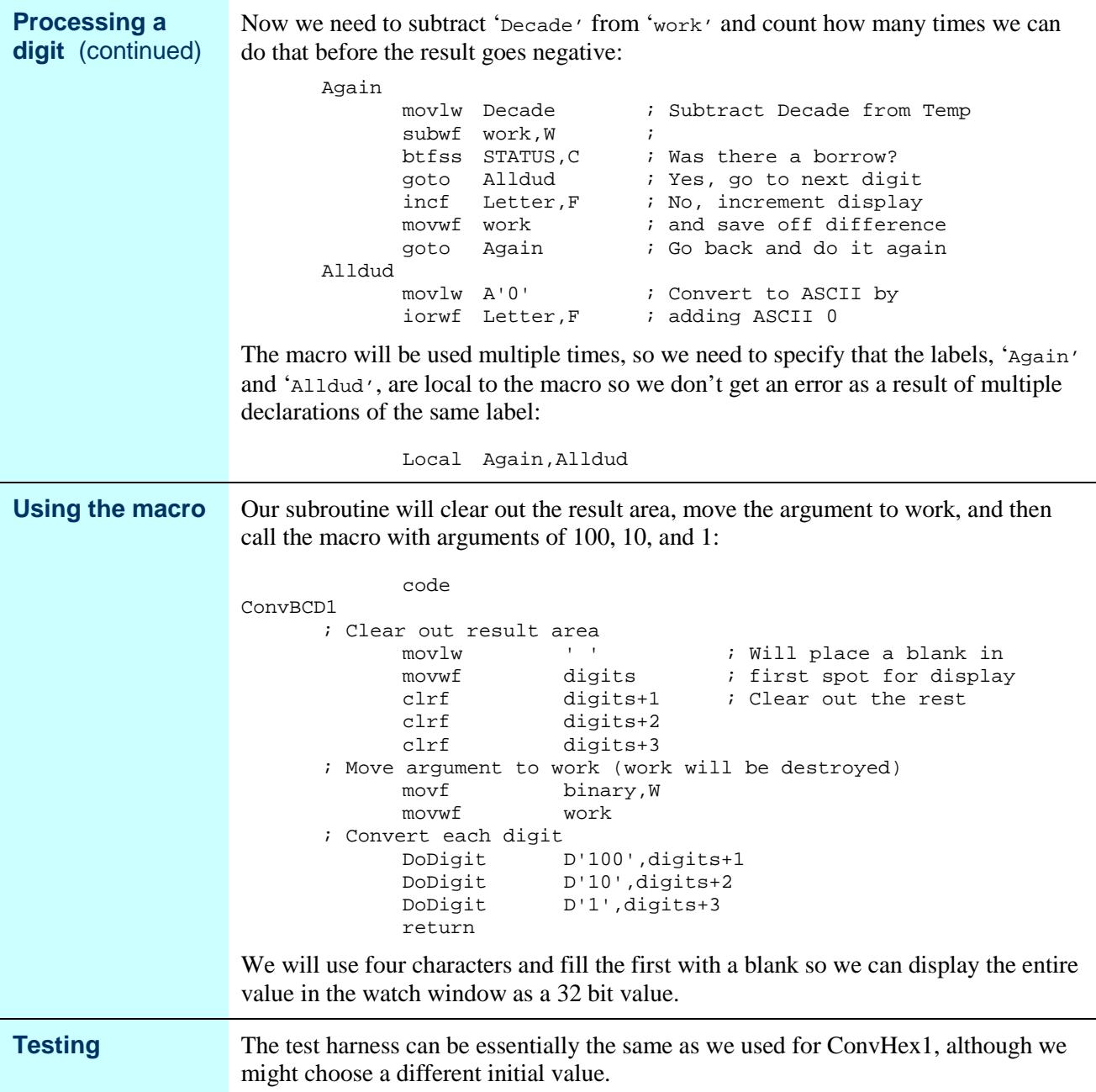

# **Decimal Conversion - another approach**

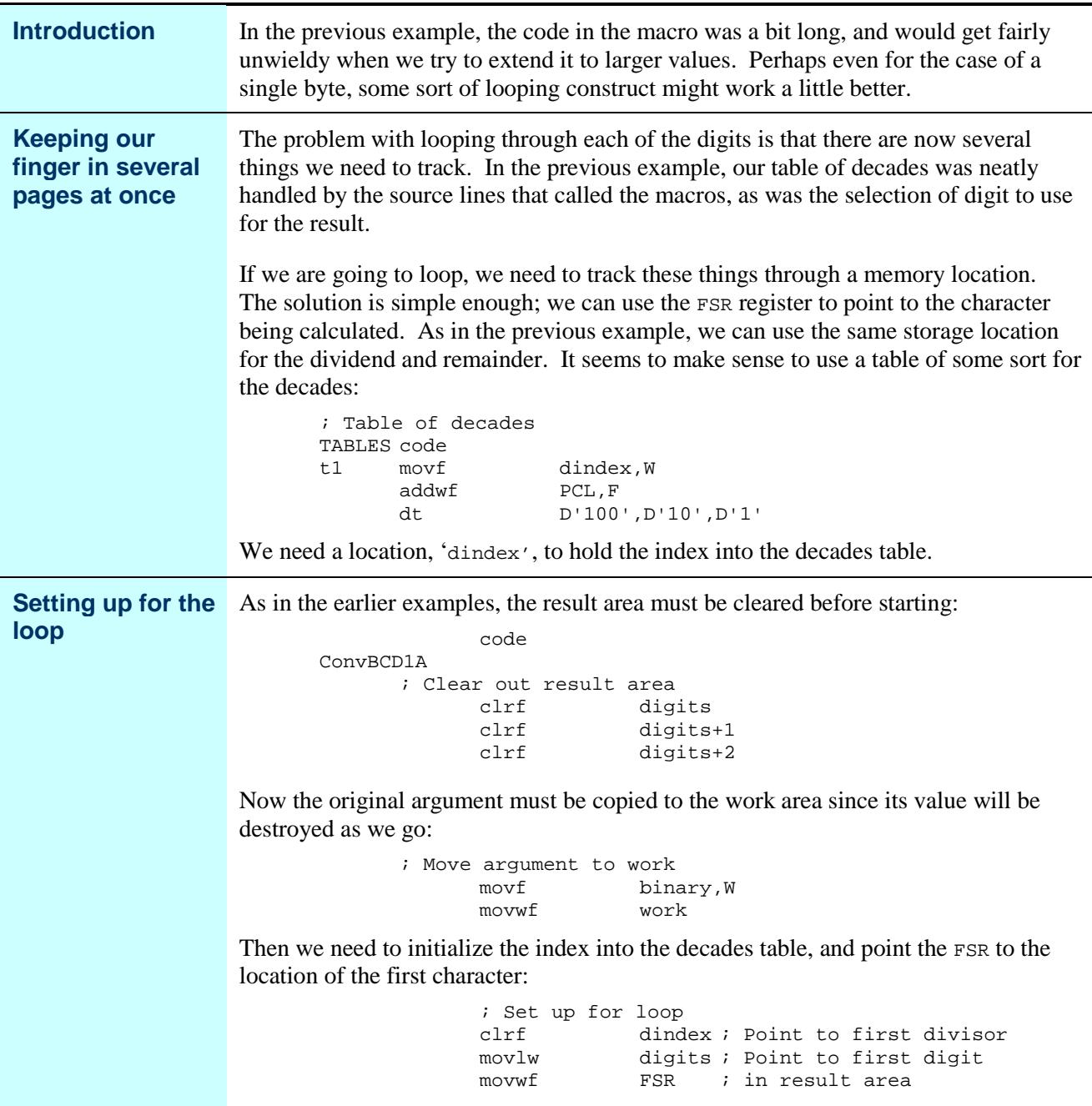

# **Decimal Conversion - another approach,** Continued

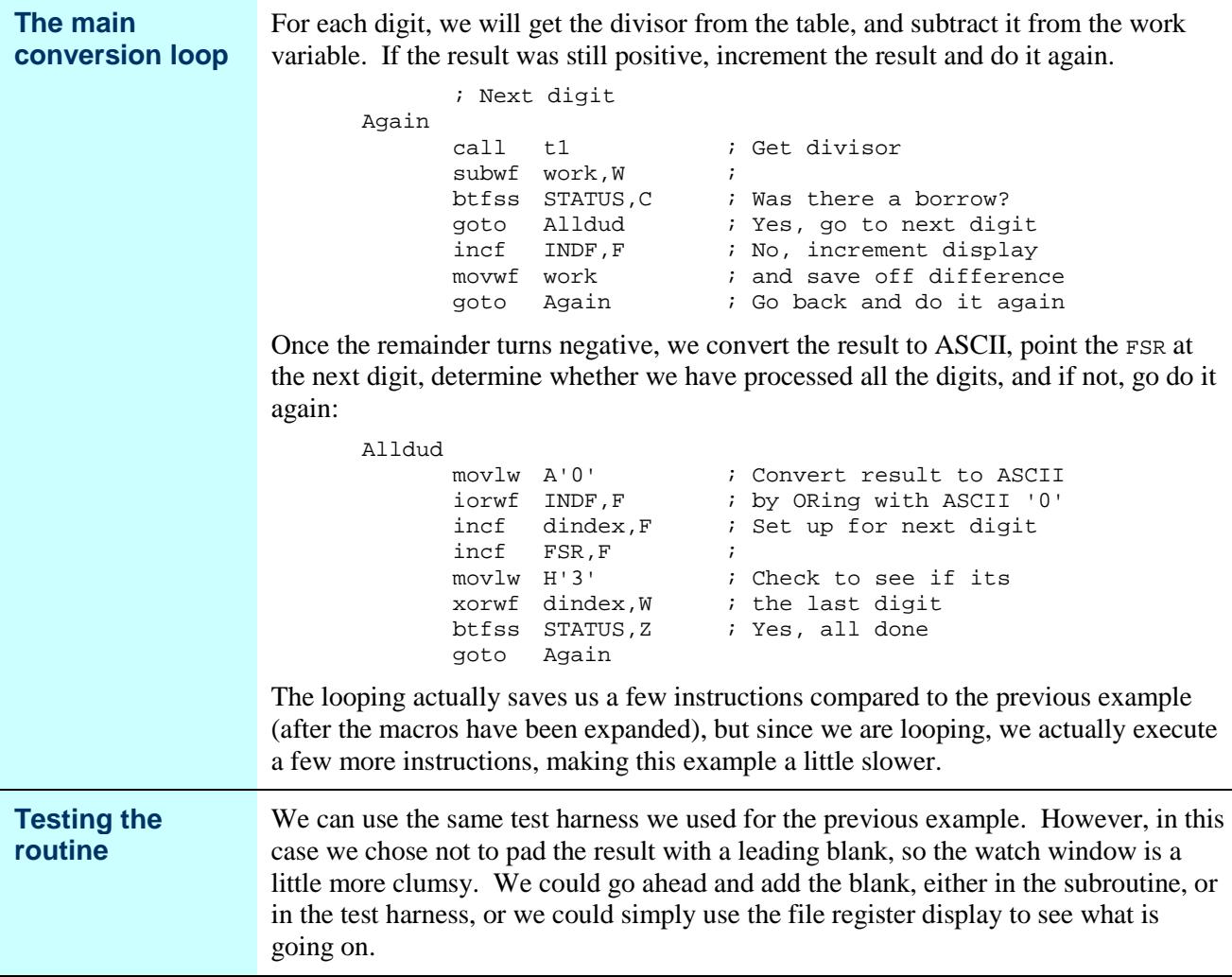

# **Multiple byte decimal conversion**

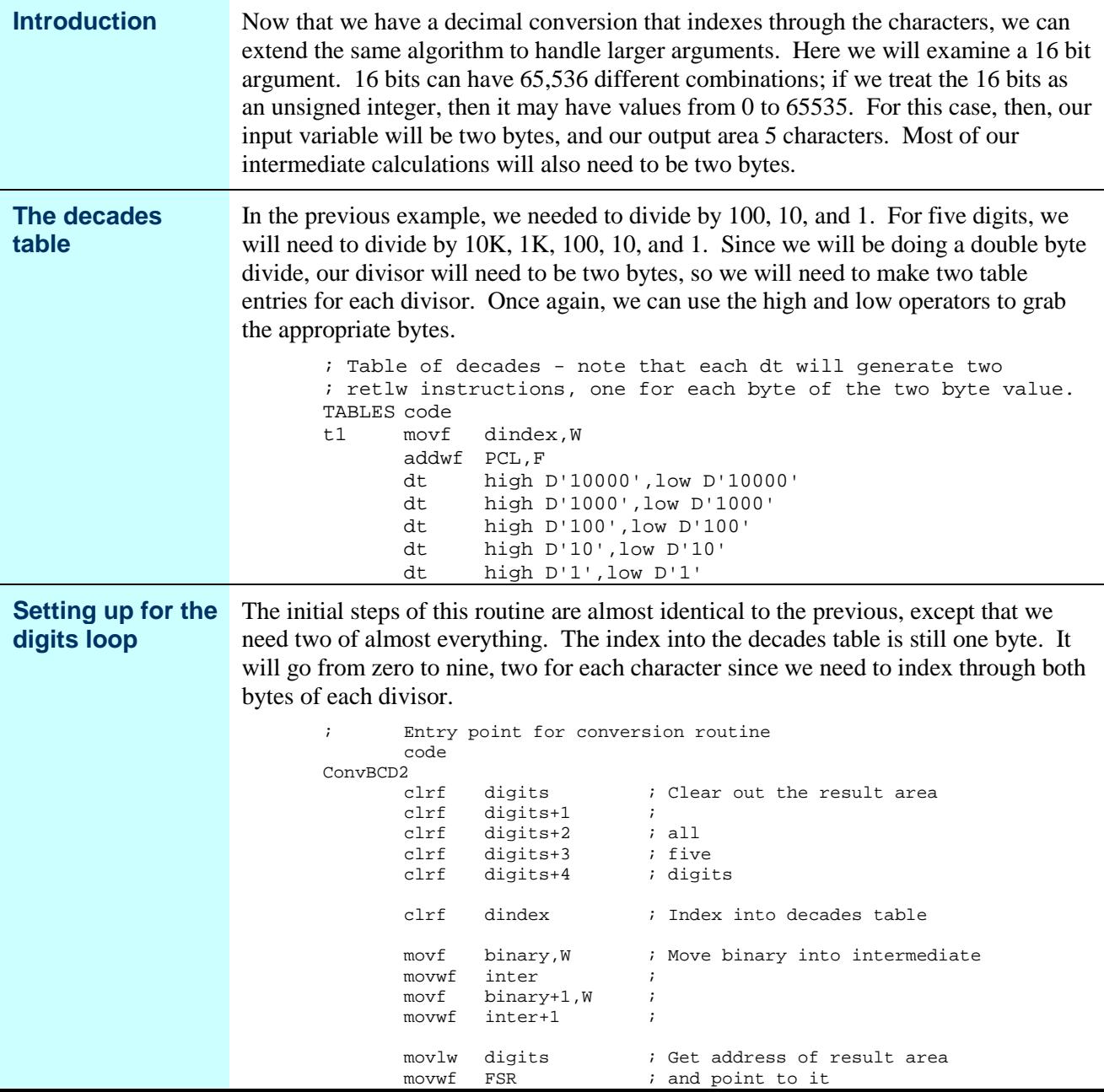

# **Multiple byte decimal conversion,** Continued

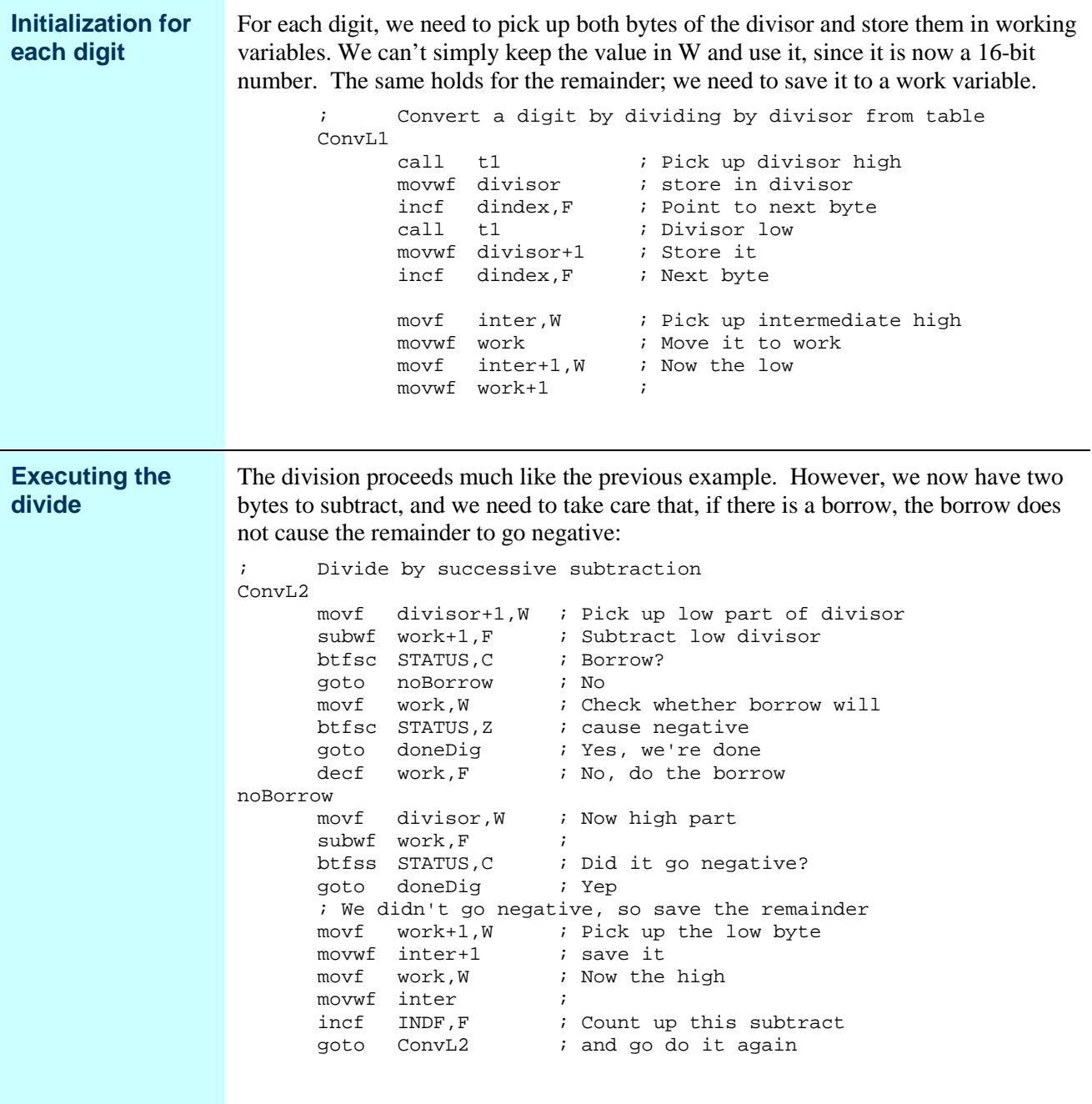

# **Multiple byte decimal conversion,** Continued

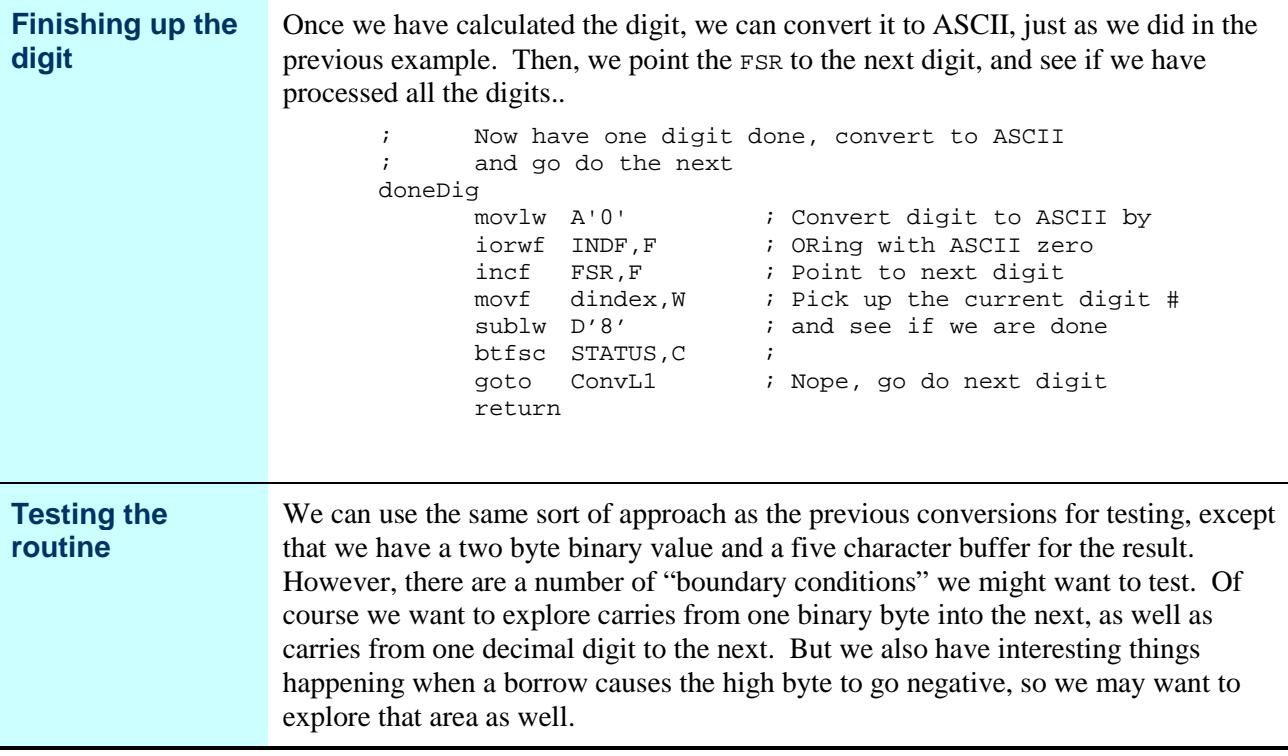

#### **Going Further**

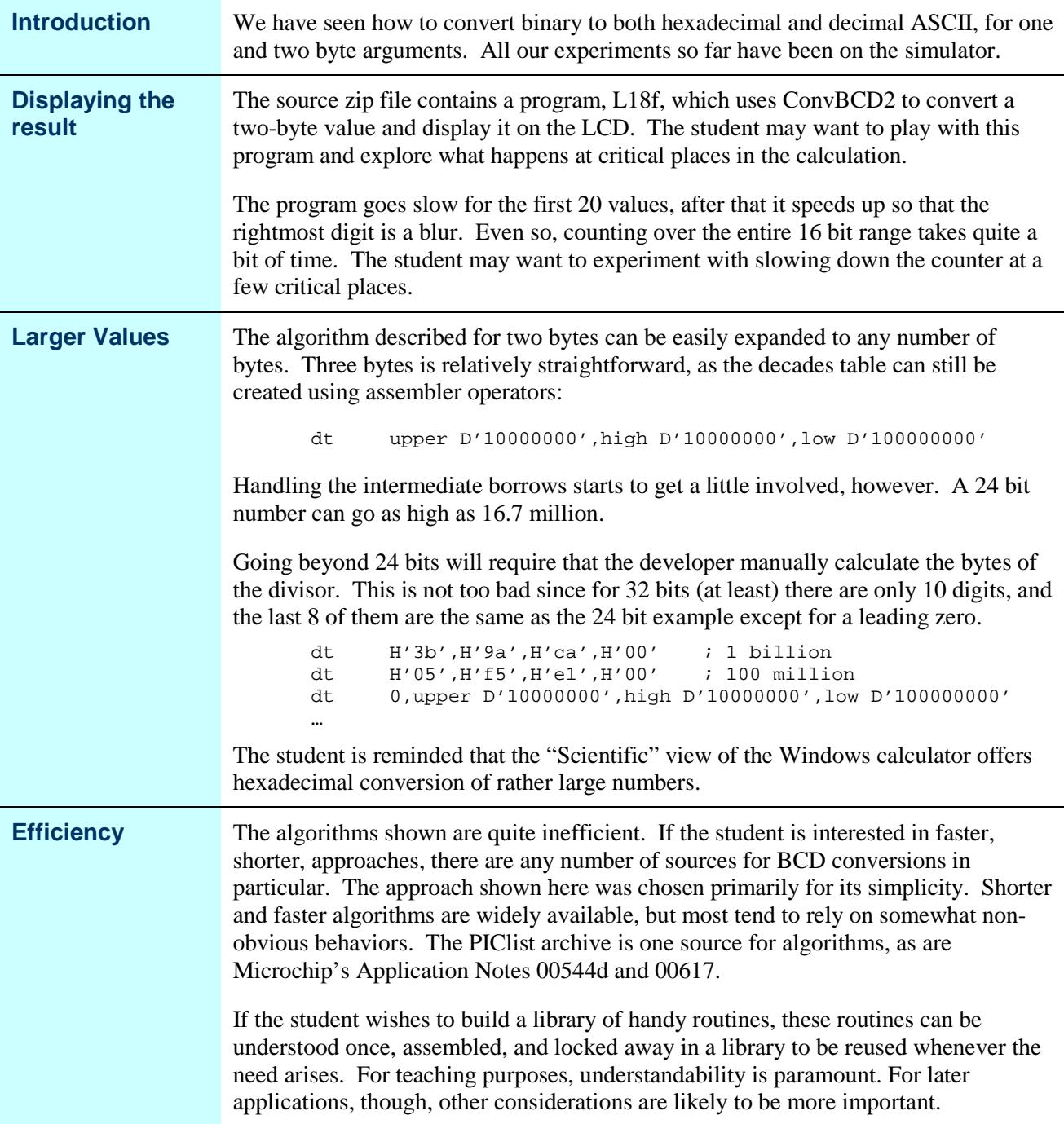

#### **Wrap Up**

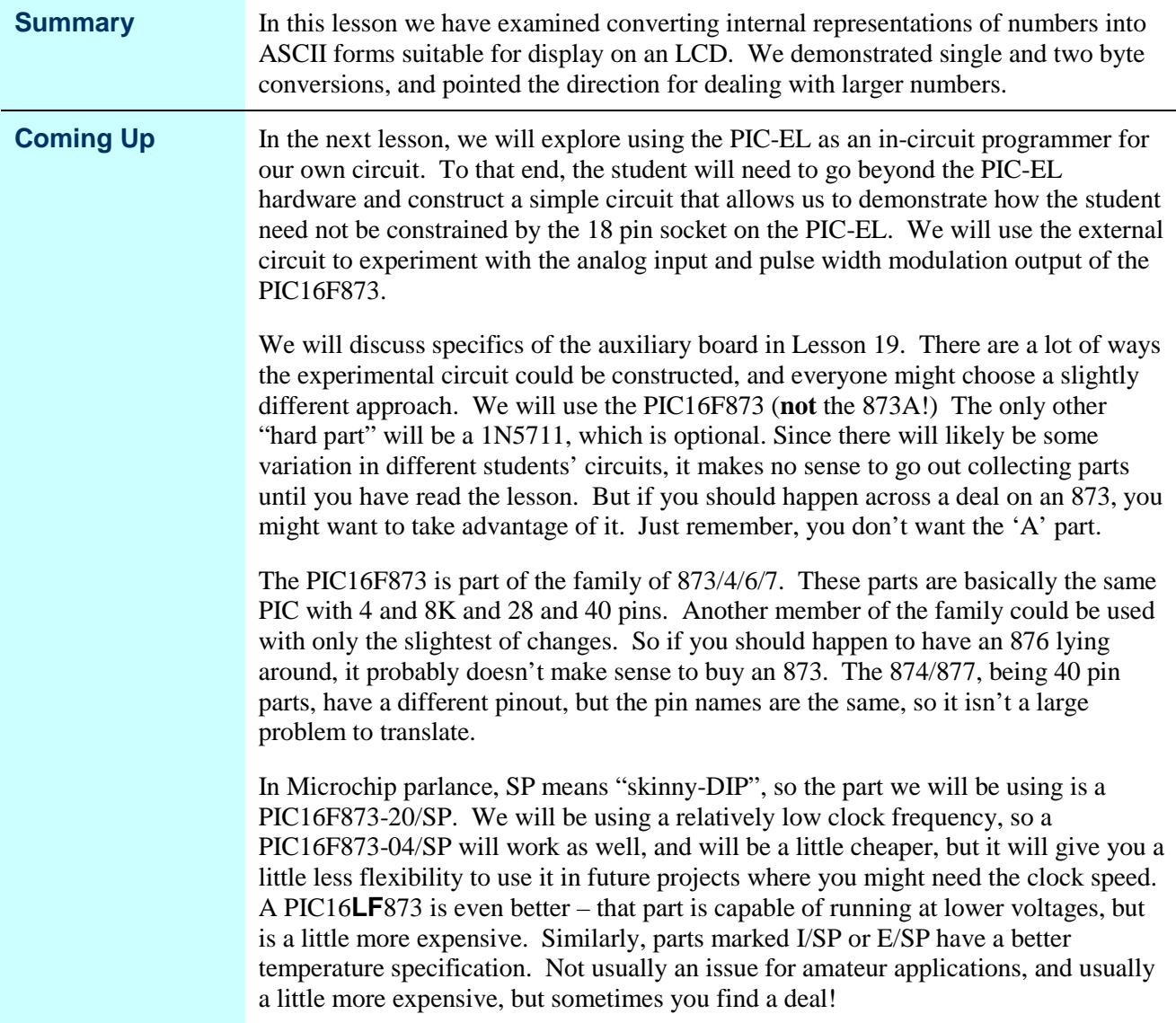